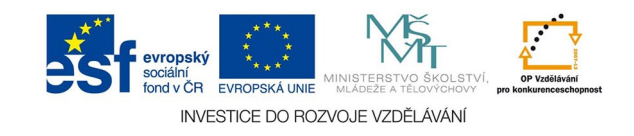

## **Bitmapová grafika: Ořezové cesty**

Ořezové cesty vytváříme v rastrovém obrazu, pokud jej chceme použít pro umístění do vektorového souboru bez pozadí. Vytvořené ořezové cesty pak můžeme s obrazem rovnou načíst při importu (INDD) nebo je můžeme exportovat jako vektorový objekt (AI). Paletu CESTY vyvoláme z menu OKNA.

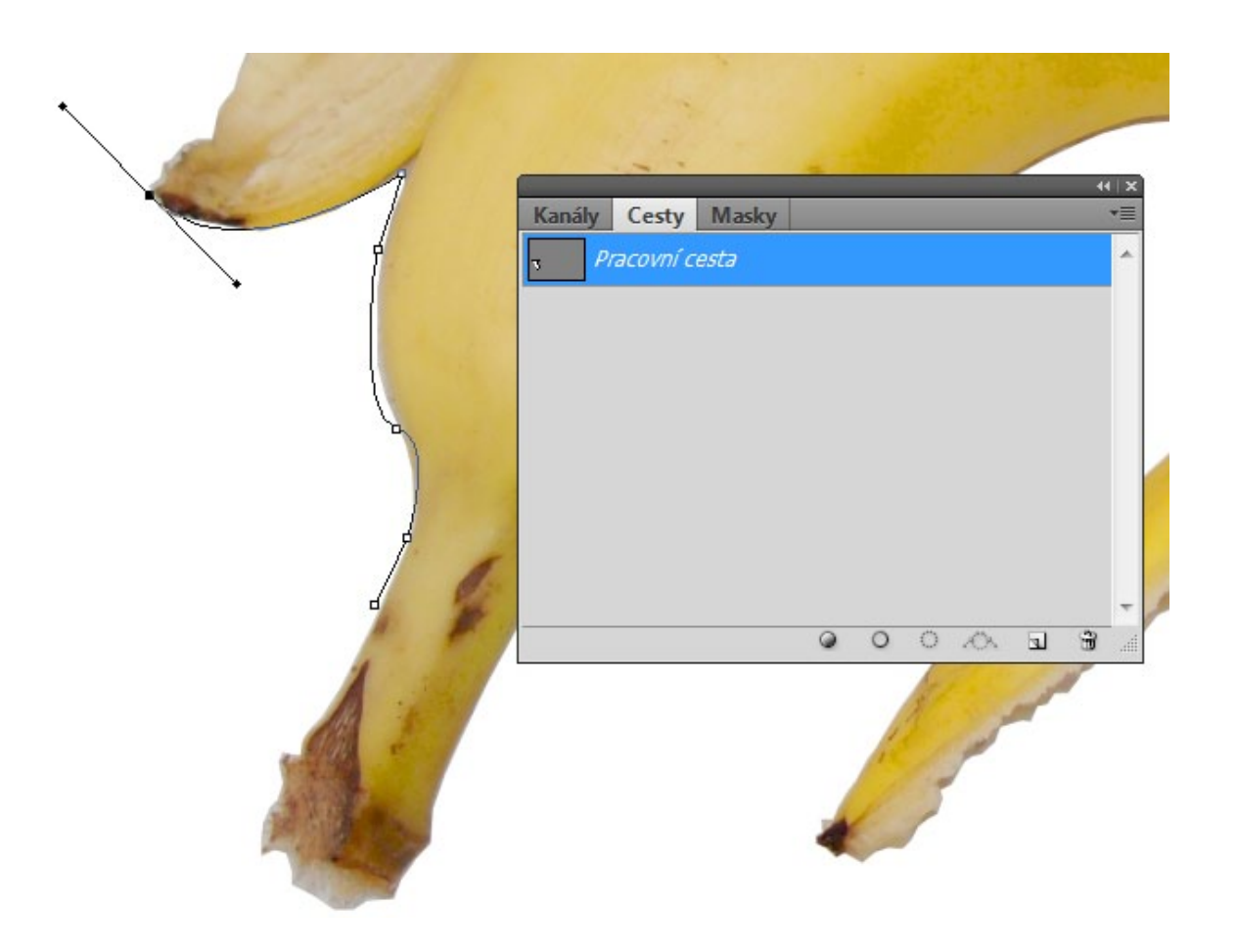

Cestu můžeme vytvořit ručně třeba nástrojem PERO. Hrubý obrys vymezíme kotevními body, které pak upravíme běžným způsobem nástrojem na úpravu bodu.

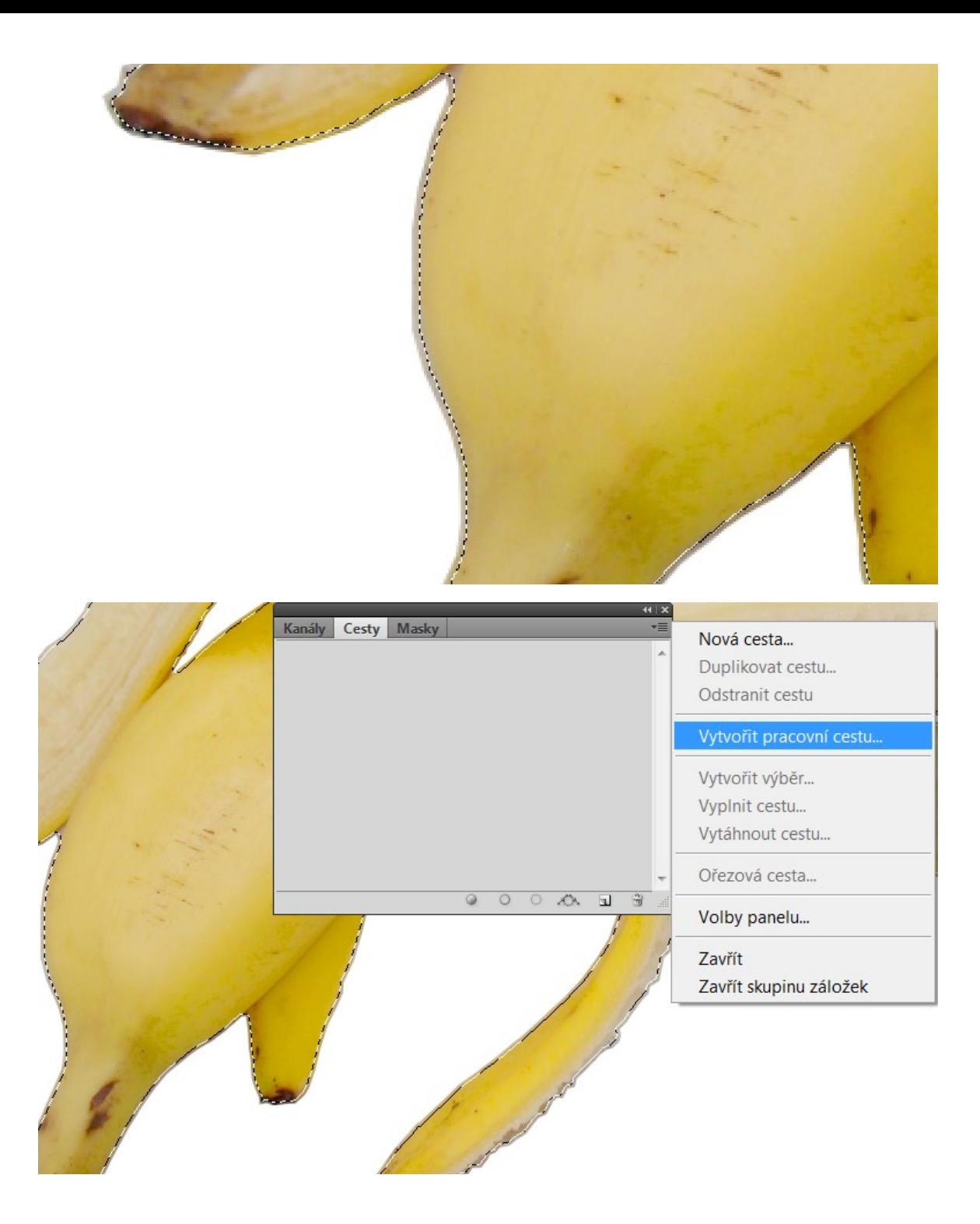

Jednodušší je vytvořit cestu z výběru. Požadovaný objekt obvyklými způsoby vybereme. Abychom neměli kolem objektu kousky pozadí, je dobré výběr zúžit o několik obr. bodů

## Z výběru vytvoříme pracovní cestu s vhodnou tolerancí výběru

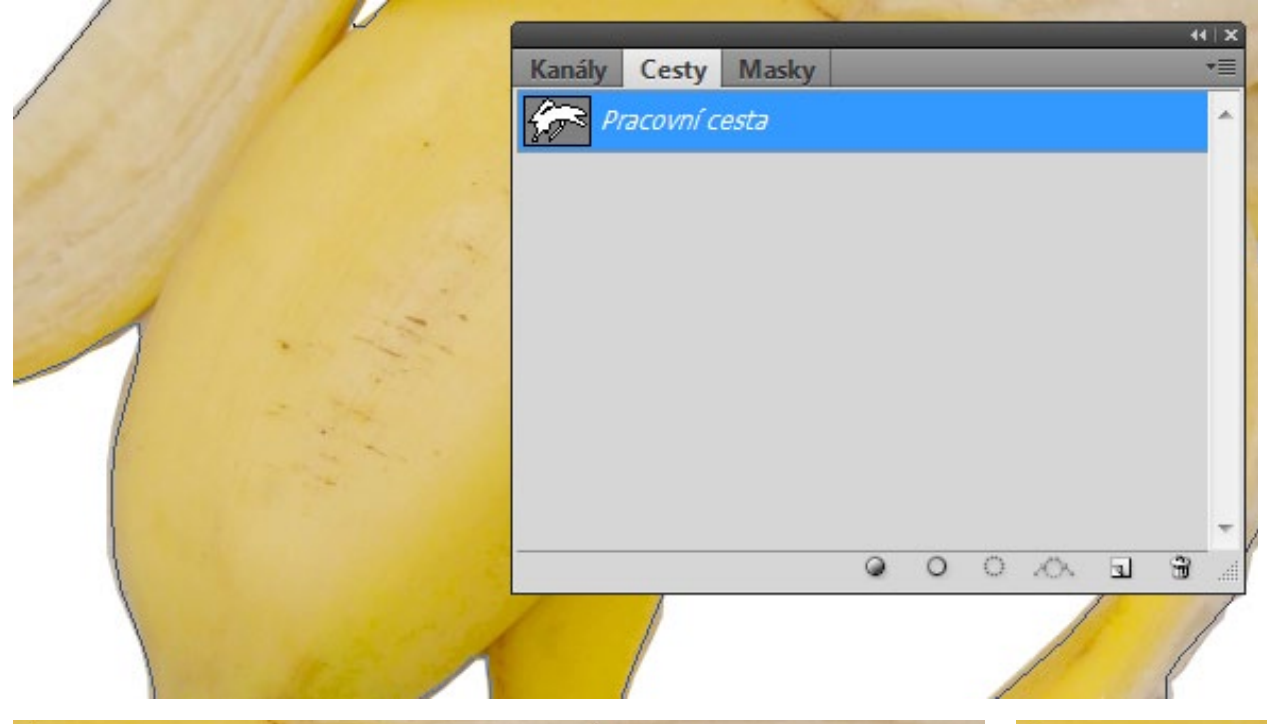

Pracovní cestu musíme uložit a pak označit jako ořezovou. Formát souboru musí cesty podporovat, je tedy třeba ukládat jako TIF nebo PSD.

Cesty také můžeme vyplňovat a vytahovat obrysem.

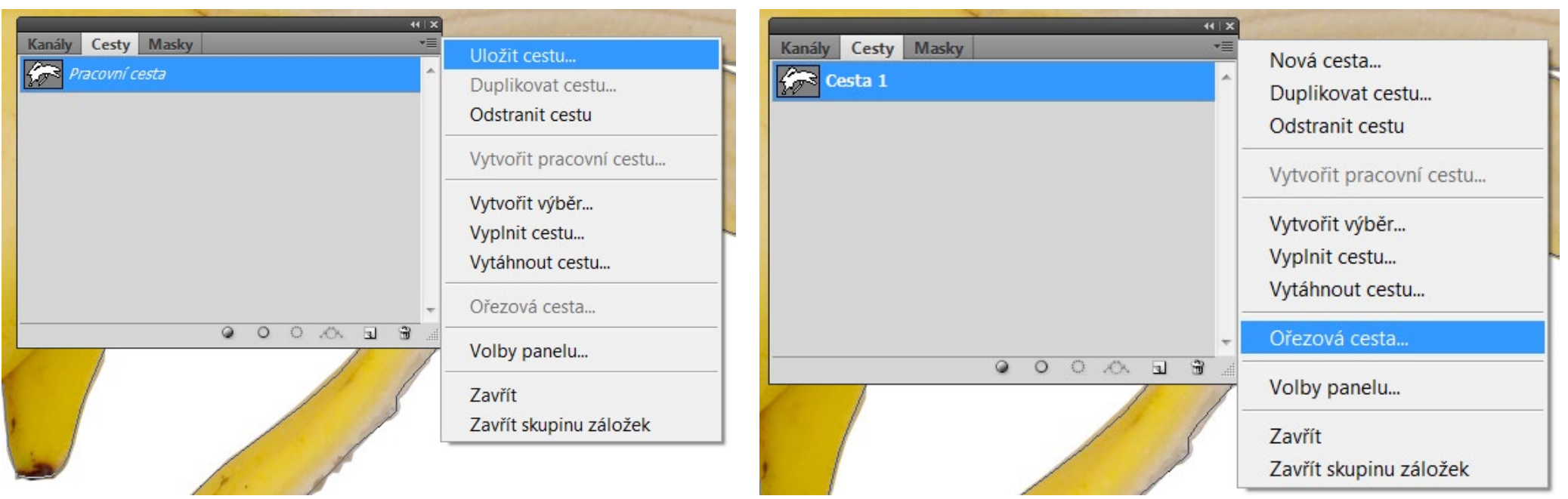